①Web コンソールにログインします。

②[設定]タブ > [ダウンロード]の順にクリックします。

③Windows PC の下にある「ダウンロード」をクリックし、インストーラーファイルをダウンロードします。

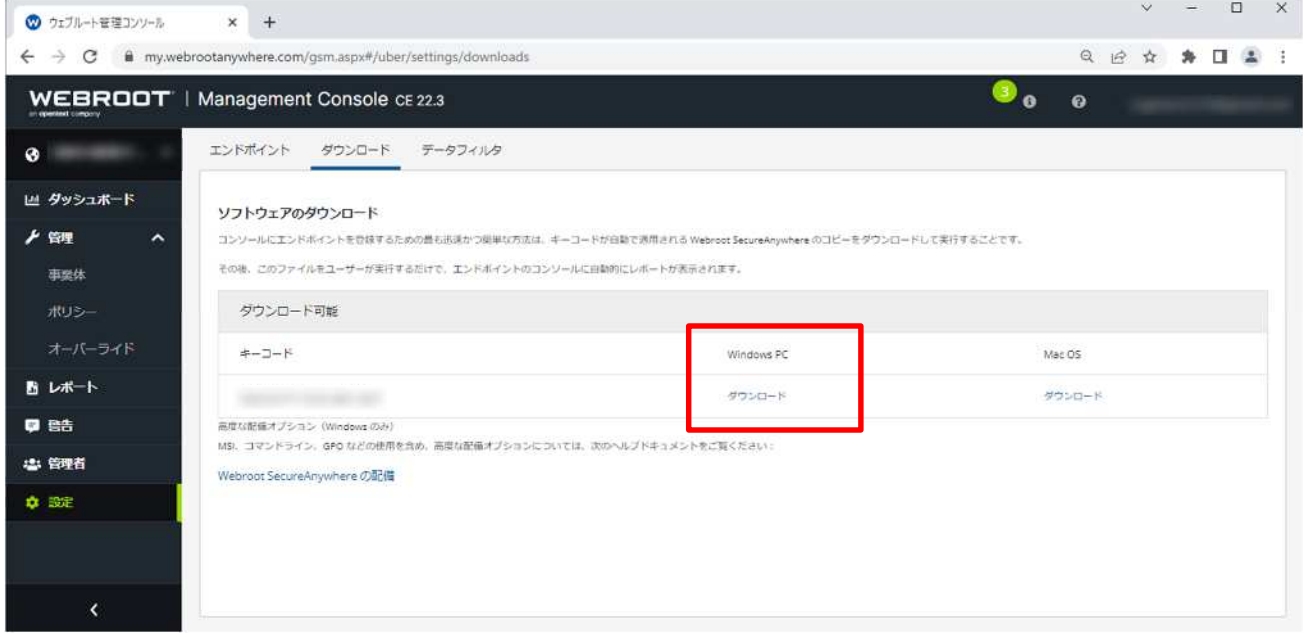

④インストール対象の PC 上でインストーラーファイルを実行します。

※ファイル名には「キーコード」が書かれています。ファイル名は変更しないことを推奨します。ファイル名を変更するとインストー ル途中でキーコード入力を求められます。キーコードは「ソフトウェアのダウンロード」画面内および「設定」タブ内に記載されて います。

⑤途中 UAC(ユーザーアカウント制御)が表示されたら「はい」をクリックして下さい。

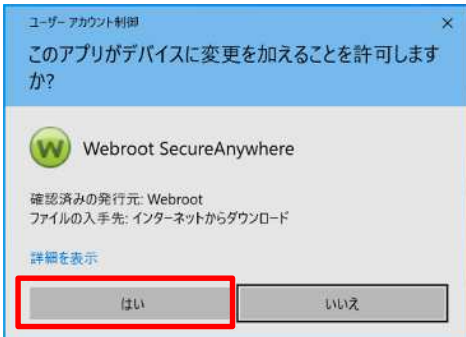

⑥インストールが完了すると、システムトレイにウェブルートのアイコンが表示され、初回スキャンが始まります。スキャンは 2~30 秒程度で終了します。インストールはこれで完了です。

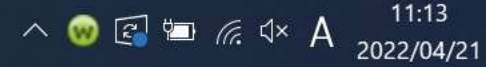

※ダウンロードしたインストールファイルは、USB メモリやファイルサーバー等で各パソコンに配布しインストールできます。